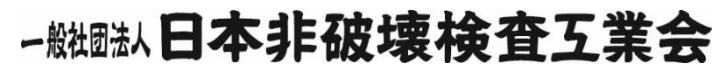

**The Japanese Association for Non-destructive Testing Industry**

**20230301**

# 超音波探傷試験 レベル2 対策講習 eラーニングシステム 受講マニュアル

#### 【使用環境】

- ・インターネットが繋がる環境で使用可能
- ・PC、スマートフォン共に利用(マニュアルはPC画面で説明しています。)

【注意事項】

- ・通信料については受講者様負担となります。
- ・動画やスライドのスクリーンショットの撮影、録音、再配布は禁止いたします。

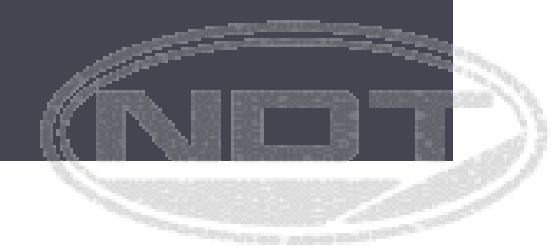

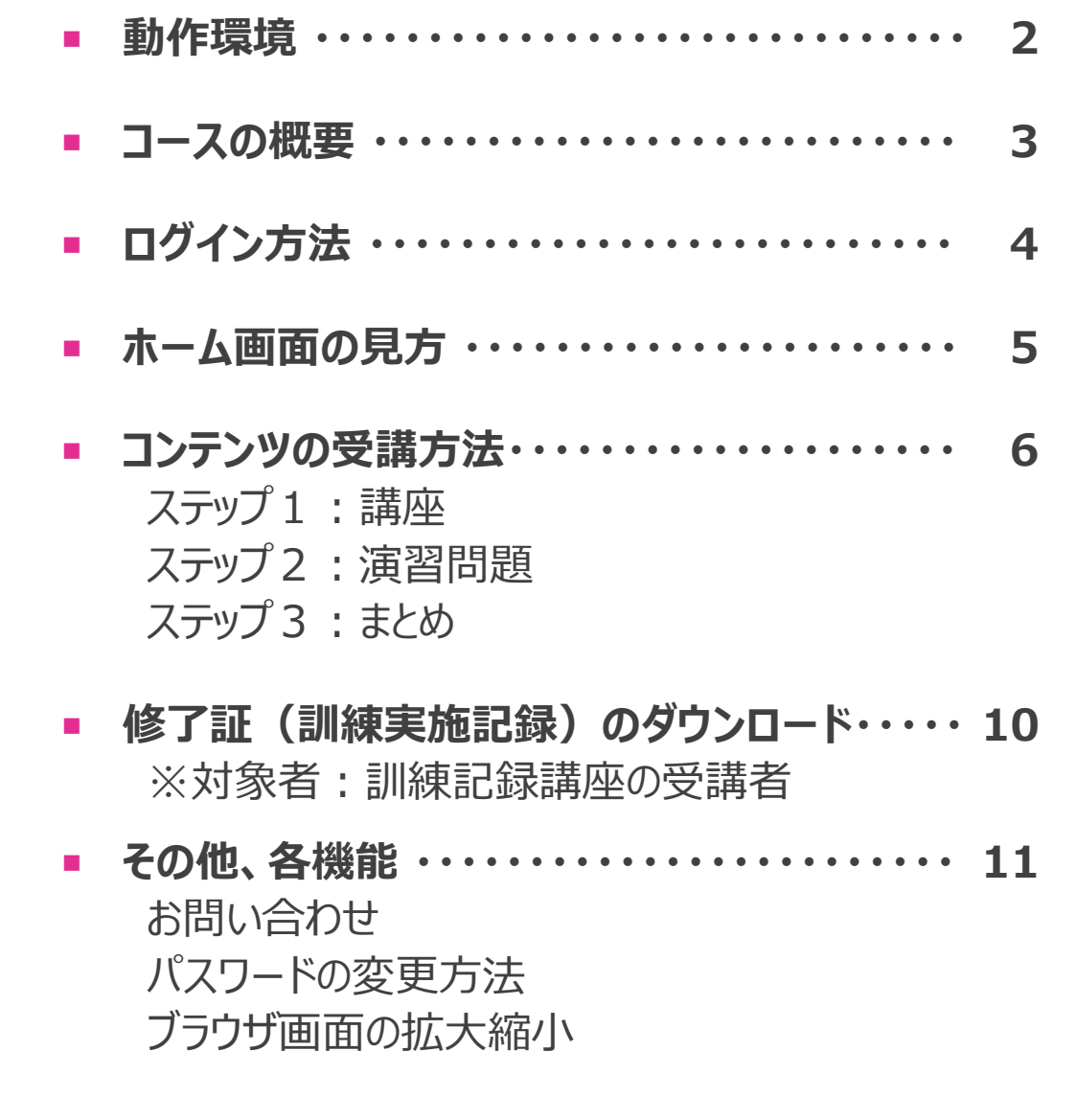

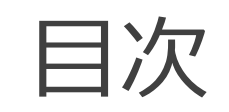

動作環境

● このeラーニングは、以下の環境からご利用いただけます。 (バージョン指定がないものは最新版のみ対応となります)

**② タブレット・スマートフォン ・Windows:Internet Explorer 11 Edge Firefox Chrome ・Mac OS: Safari Firefox Chrome ・タブレット: iPad Androidタブレット Windowsタブレット ・スマートフォン: iPhone 6s以降(最新版iOS) Android 最新版のChrome, 2022年2月時点では Android6以降 ① PC**

コースの概要

① 講習申込から受講の流れは右図の通りです。

② 本講習には、下記2種類のコースがあります。

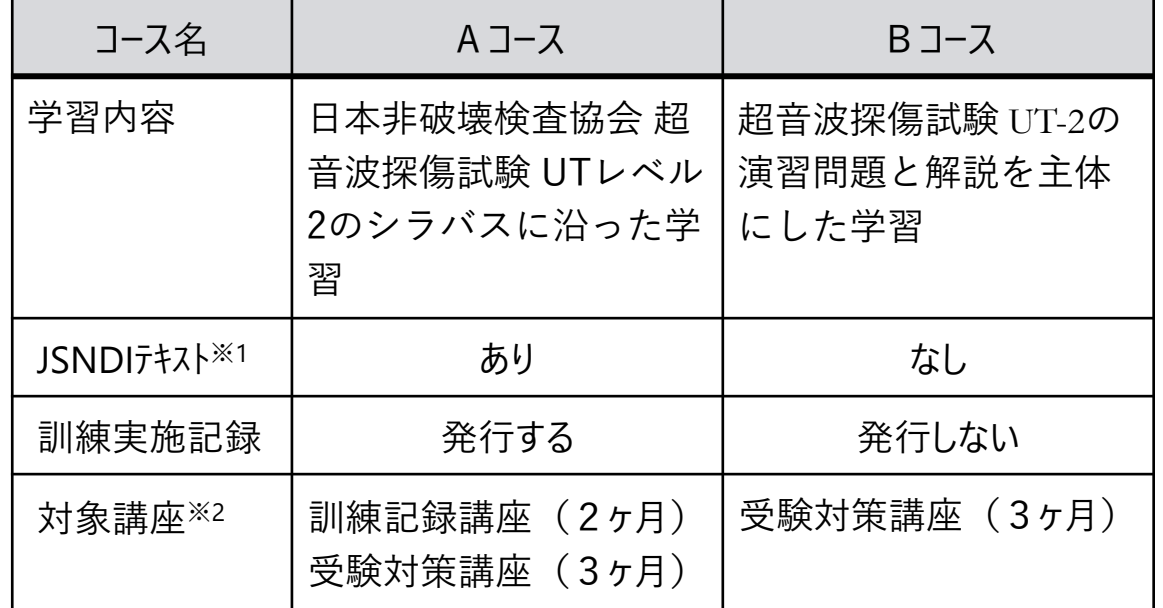

※1 使用するJSNDIテキストは下記2冊です。

- ➢ 日本非破壊検査協会 超音波探傷試験Ⅱ 2019
- ▶ 日本非破壊検査協会 超音波探傷試験Ⅱ問題集 2019

※2 講習期間外の講座は表示されません。

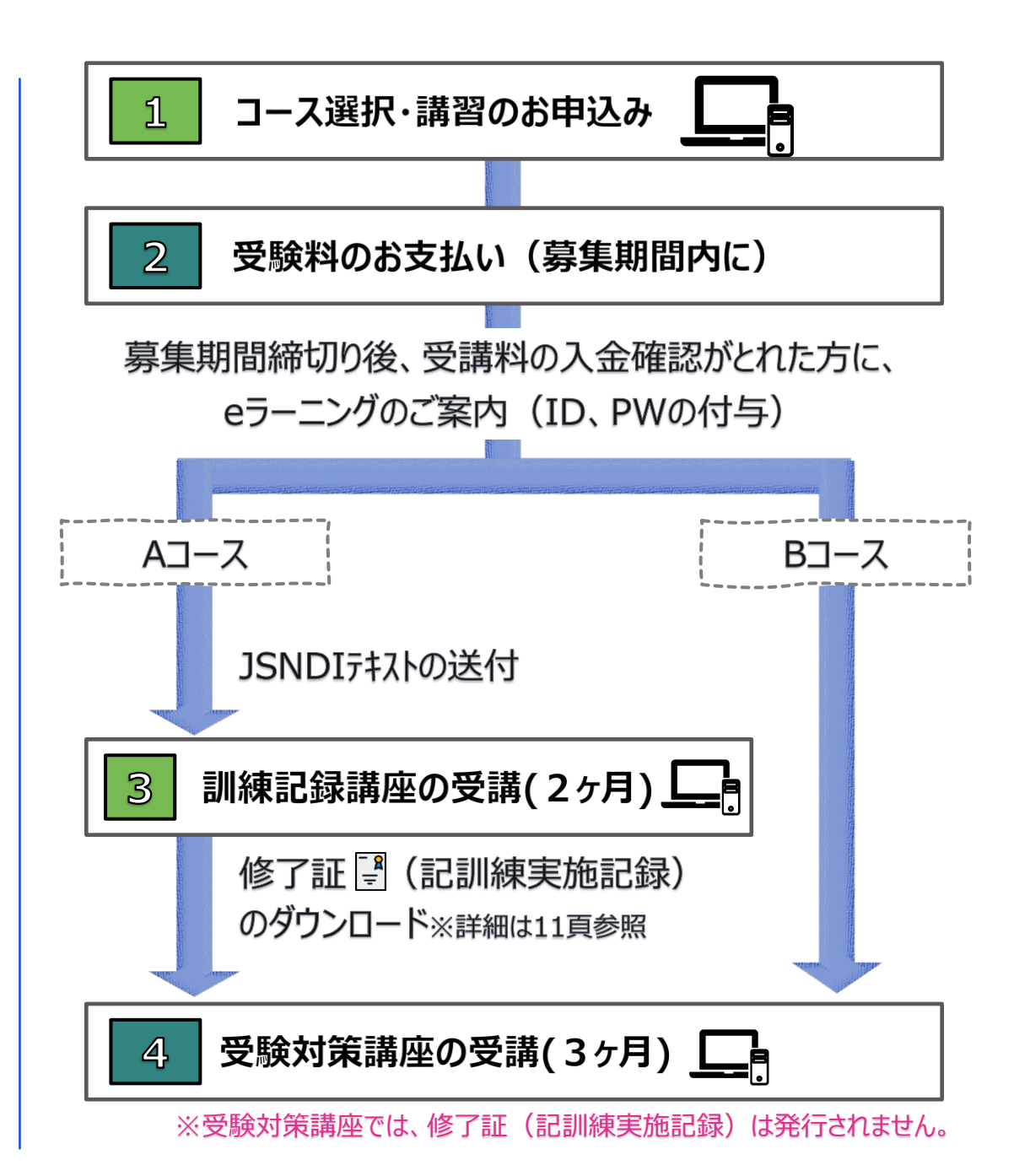

## ログイン方法

4

- ① 下記URLにアクセスします。
	- ➢ URL:https://eden.ac/login/4489
- ② ユーザーID及びパスワードを入力し、ログインします。
	- ➢ ユーザーID及びパスワードは、別途メールにてお知らせします。
	- ➢ パスワードがわからない場合は、青枠の「パスワードを忘れた 場合はこちら」から、ユーザーIDがわからない場合は、 (一 社)日本非破壊検査工業会 教育部会 <learn@jandt.or.jp>までお問い合わせください。
- ③ 他の末端からログインしている場合、ログインをクリックして、 先へ進んで下さい。

※ 受講期間外はログインできません。

受講期間外の講座は表示されません。

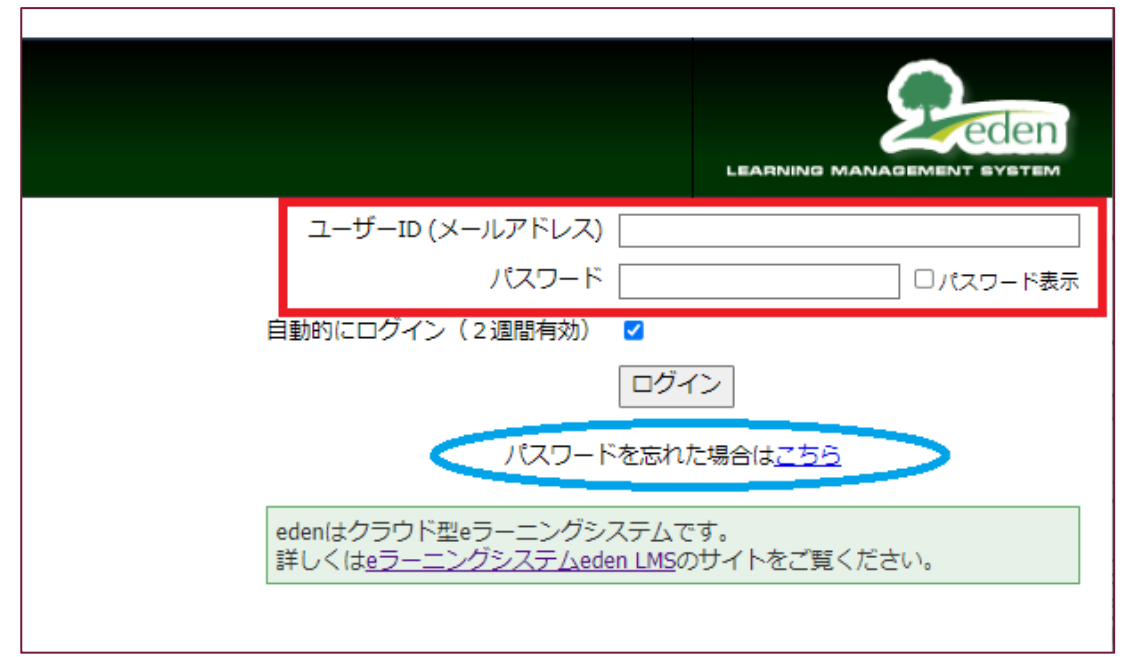

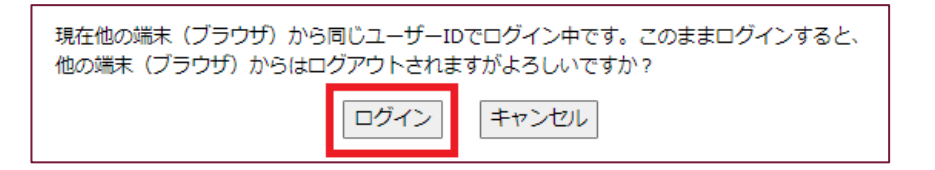

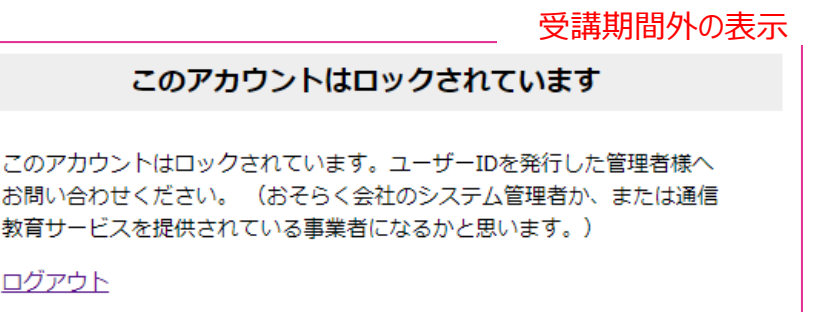

ログイン画面

#### ホーム画面の見方 (例:訓練

- ① ログイン後、コース一覧→メイン 切り替えます。
- ② メイン画面で、コンテンツ(教材) を行います。

トップページ

UT2@訓練記録講座

|<mark>開 : 2023年 5月1日~</mark><br>|策講座は、「訓練記録

3 メイン画面の見方は右図の通

 $\sqrt{\frac{1}{2}}$ 

コース一覧

 $\frac{1}{\cancel{5}}$ 

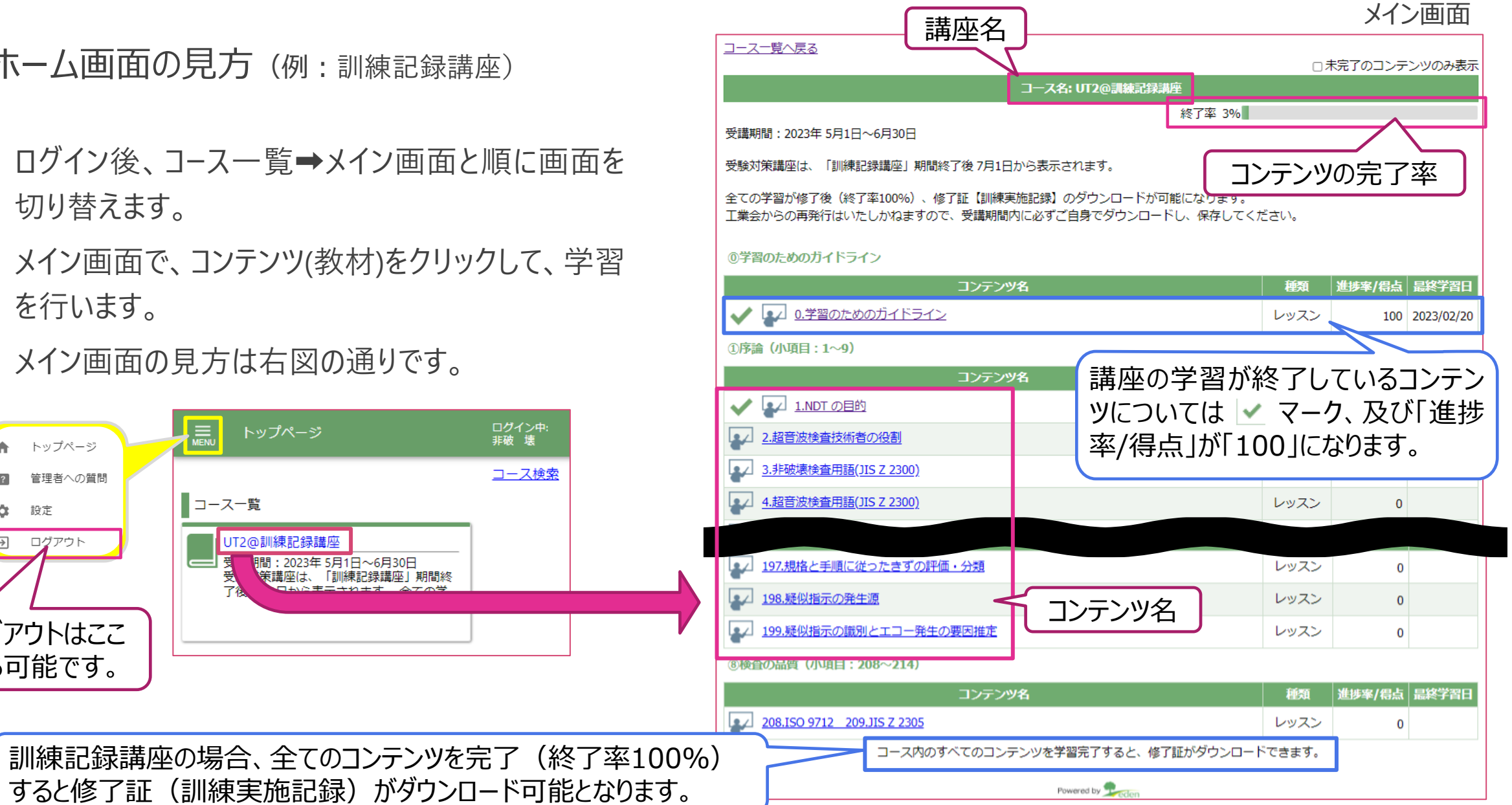

ログアウトはここ

設定

ログアウト

トップページ

管理者への質問

査

 $\sqrt{2}$ 

 $\mathfrak{m}$ 

E

から可能です。

コンテンツの受講方法 (例:訓練記録講座)

① 学習したいコンテンツをクリックします。

- ② コンテンツは、「講座」、「演習問題」、「まとめ」の3つ に分かれています。
- ③ 学習が終了したコンテンツに対し、タイトルの横に ■ \*\*\* マークが表示されます。
- ④ 学習を進める場合は、右下にある 次へ → マークを クリックするか、タイトルをクリックします。
- 5 終了する場合は、 終了8 マークをクリックし、ホーム 画面へ戻ります。

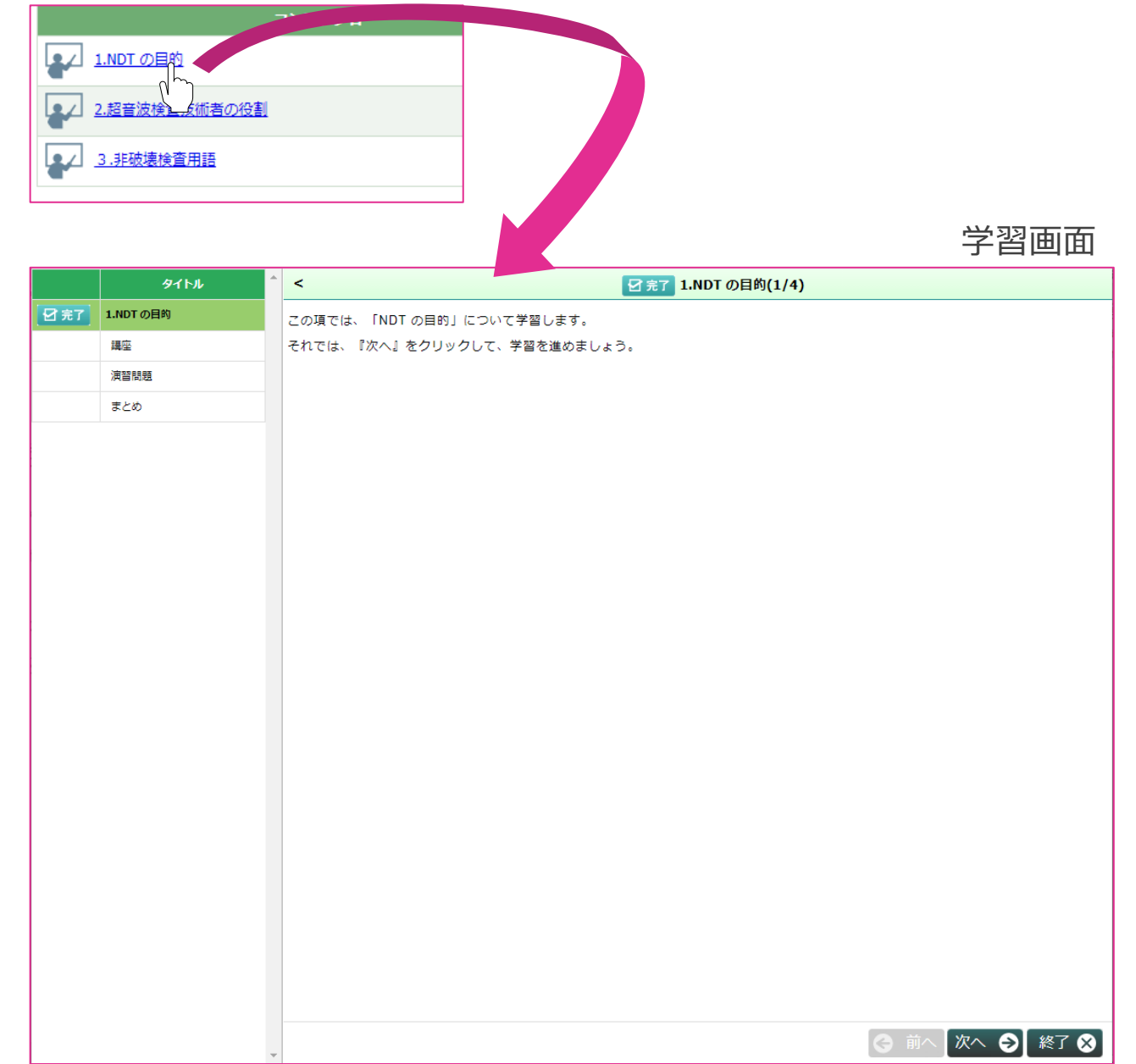

6

#### コンテンツの受講方法 ステップ1:講座(例:訓練記録講座)

- ① 「講座」は、動画学習となります。
- ② 再生ボタン● をクリックして、学習を開始します。
- ③ 動画を最後まで視聴し、学習を終了します。 学習が終了した場合、タイトルの横に ロぇエ マークが 表示されます。
- ① 次のコンテンツへ進む場合は、 次へ → をクリック、 終了する場合は ※7 8 をクリックします。

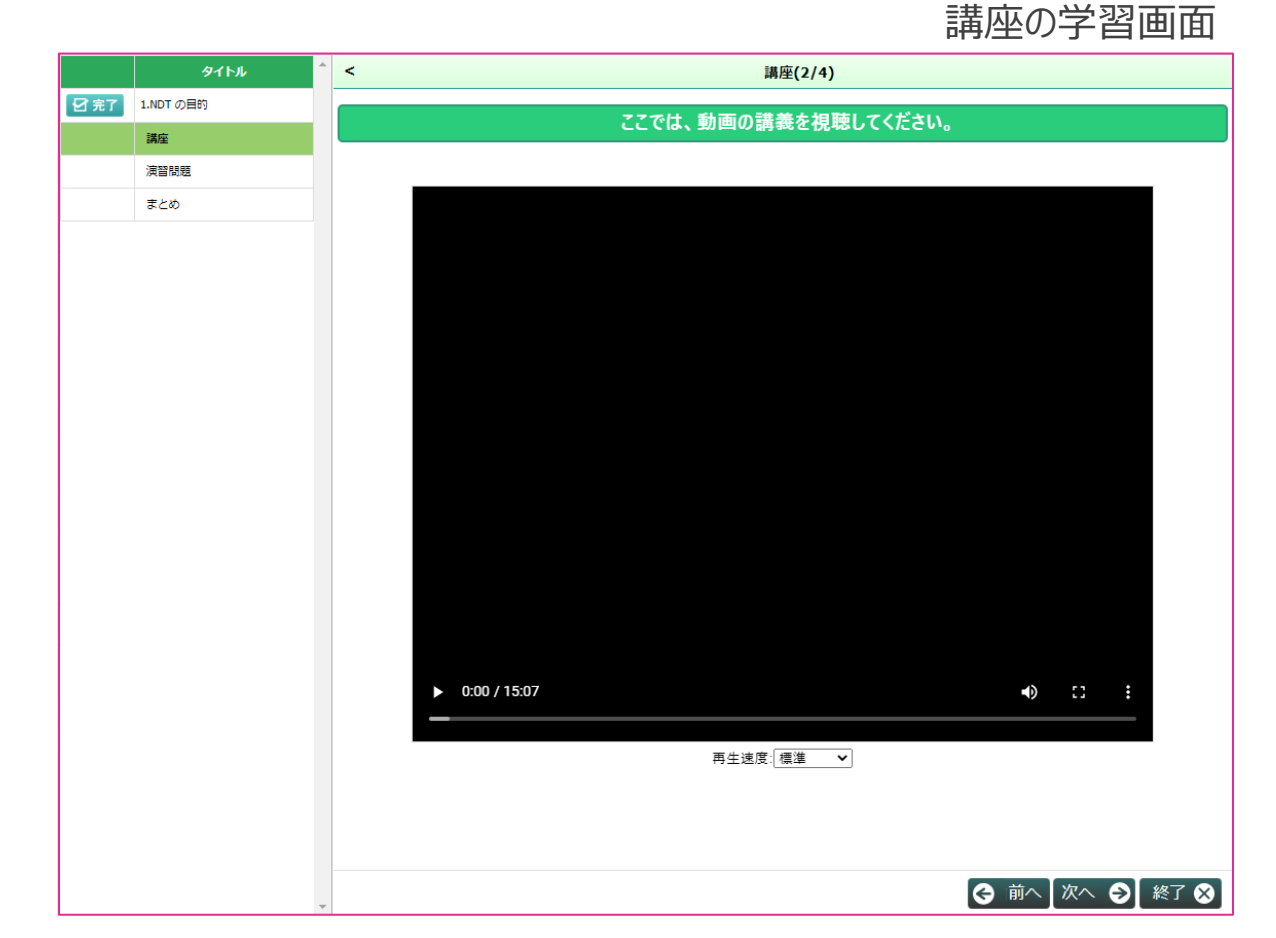

※音声の速度は、 再生速度 | | にて変更できます。 ※動画の未視聴部分は、先送りすることはできません。

#### コンテンツの受講方法 ステップ2:演習問題(例:訓練記録講座)

演習問題の学習画面

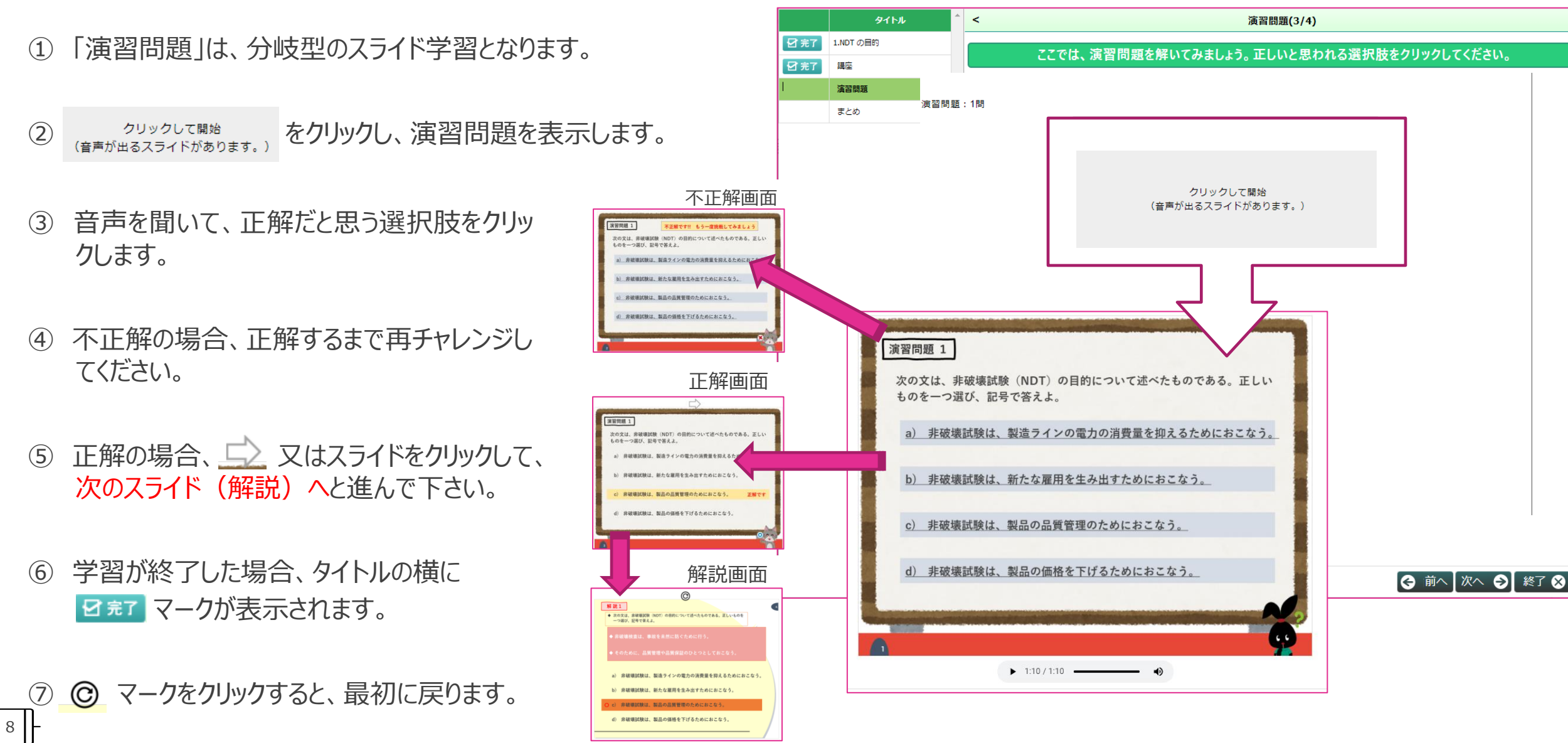

### コンテンツの受講方法 ステップ3: まとめ (例:訓練記録講座)

- ① 「まとめ」は、動画学習となります。
- ② 再生ボタン をクリックして、学習を開始します。
- ③ 動画を最後まで視聴し、学習を終了します。 学習が終了した場合、タイトルの横に ロまて マークが 表示されます。
- ① 次のコンテンツへ進む場合は、 次へ をクリック、 終了する場合は ※了 8 をクリックします。

※音声の速度は、 再生速度 | 標準 | ごして変更 ※動画の未視聴部分は、先送りすることはできません。

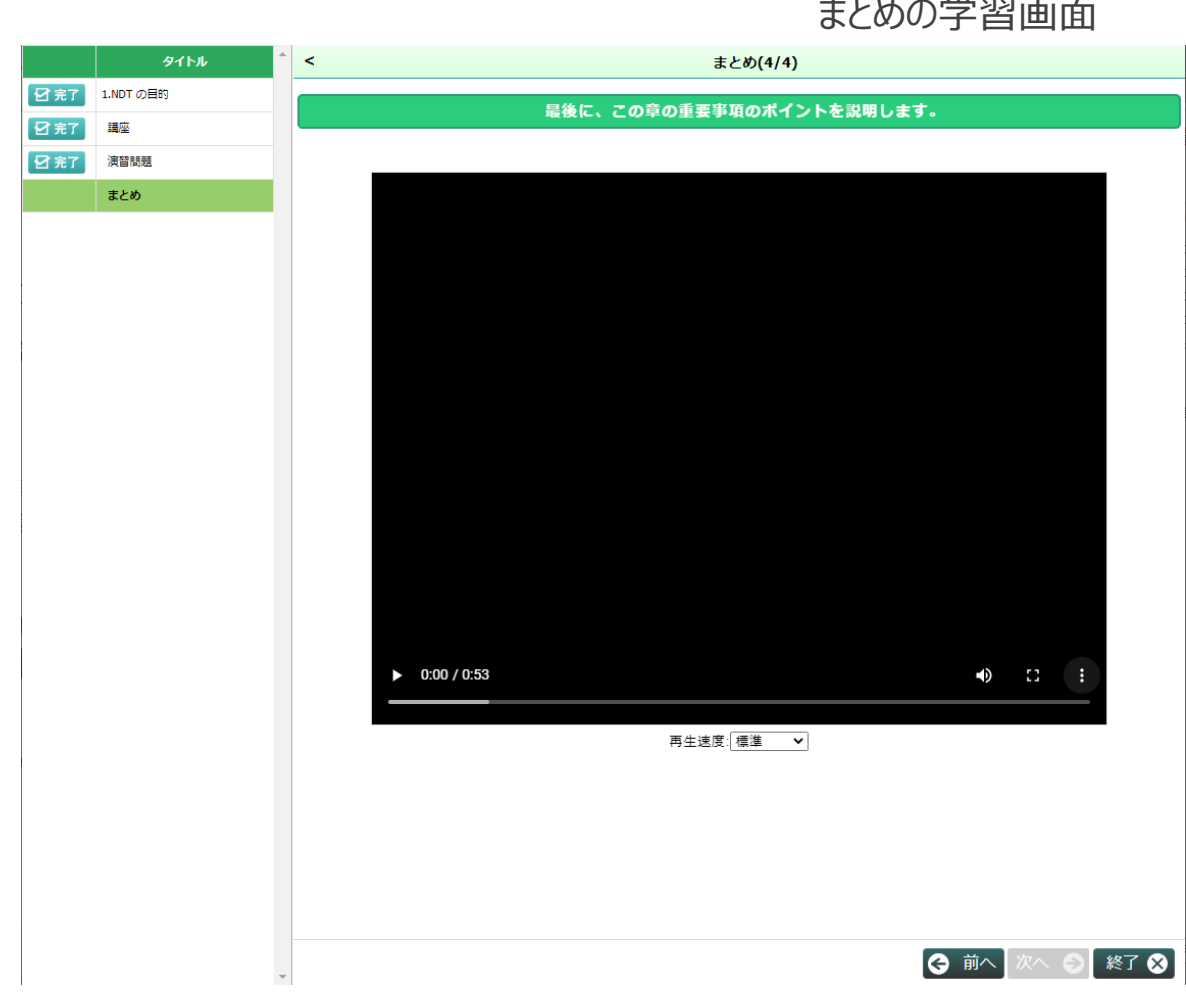

 $9$ |

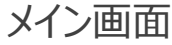

修了証(訓練実施記録)のダウンロード

- ① 修了証(訓練実施記録)の発行は、 **Aコースの** 訓練記録講座の全てのコンテンツを完了さ せることで、ダウンロードが可能となります。
- ② 全講座の受講完了後に、最下部に 修了証をダウンロード が表示されますので、 修了証をダウンロード をクリックして ダウンロードします。
- **③ 訓練記録講座の受講期間を過ぎますと、コース一覧 から訓練記録講座の表示が消え、アクセスが出来な くなるため、修了証は必ず受講期間にダウンロードし て下さい。 ※工業会からの再発行は致しません。**

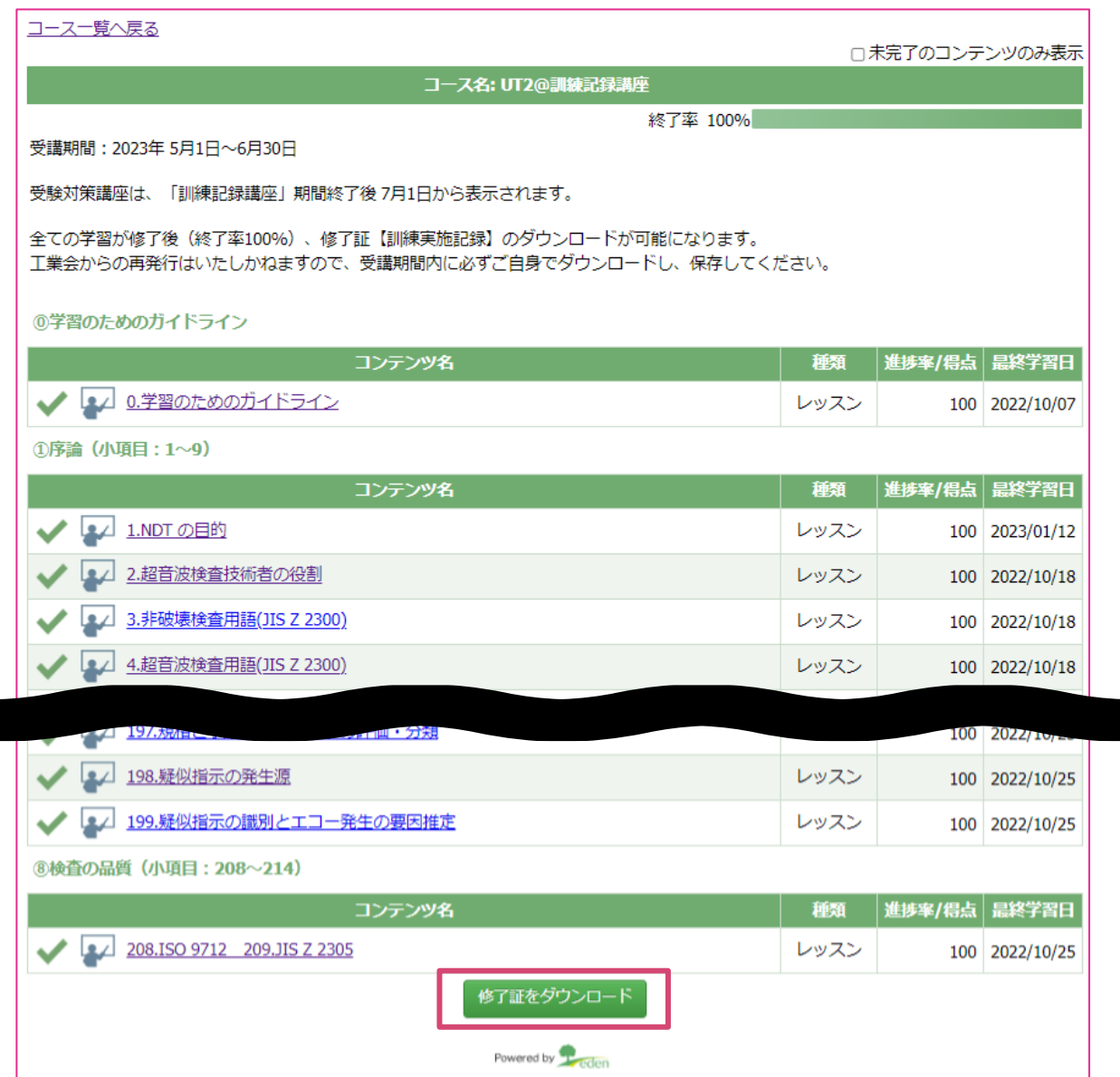

その他、各機能:お問い合わせ

- ① 管理者へのお問い合わせは、ホーム画面左上の ■ をクリックし、次画面の左上の 質問をする をクリックしてください。
- ② 質問入力画面に質問事項を記入し、送信ボタ ンをクリックします。
- ③ 管理者から回答があるまで暫くお待ちください。

質問一覧に戻る 質問入力画面

件名(必須 質問内容(必須)

[添付ファイル]

 $11$ 

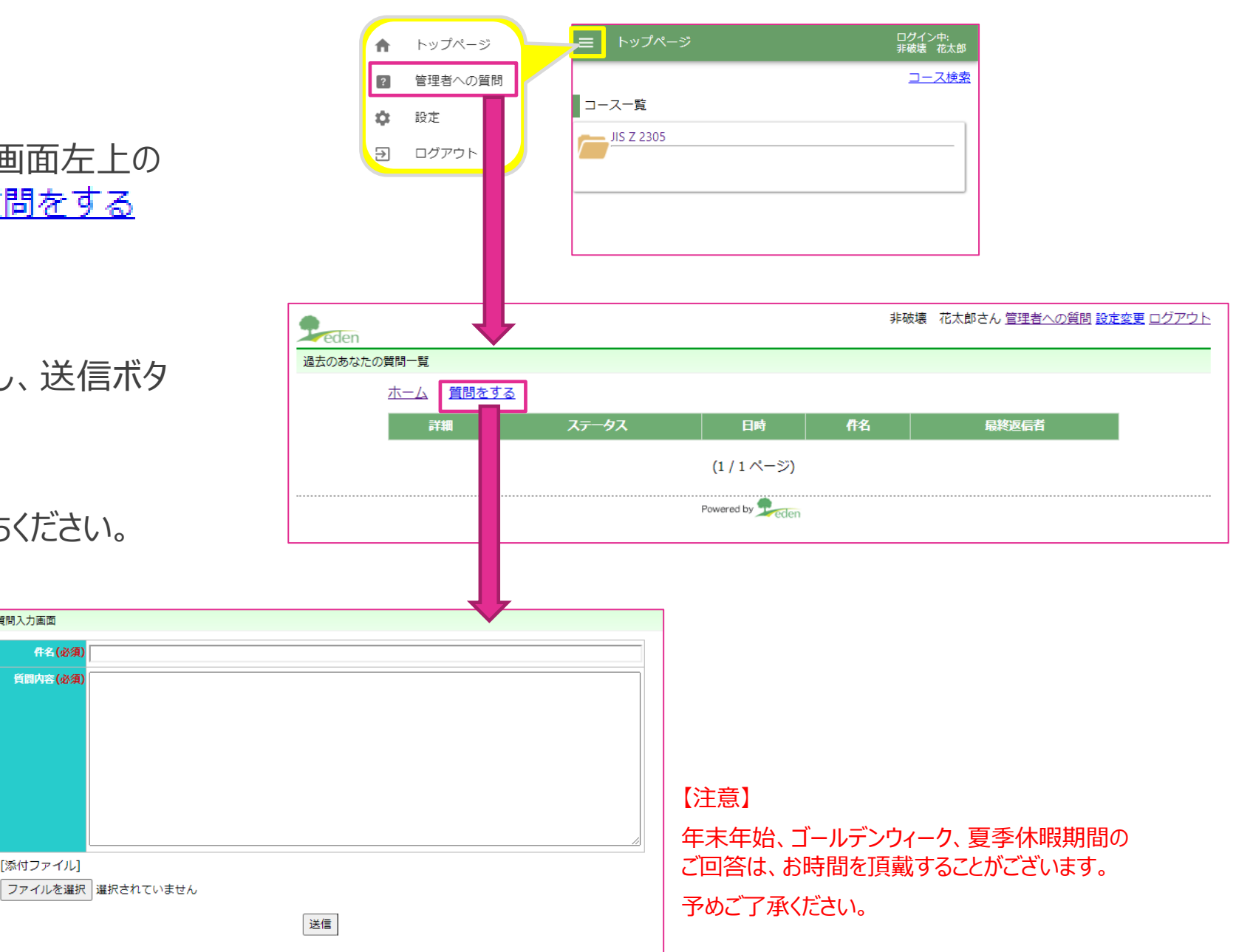

その他、各機能:パスワードの変更方法 インディング インディング マインス マインス マインス コースヌは科目画面

① 管理者へのお問い合わせは、コース又は科目画面左上の = をクリック し、☆ 設定を選択します。

② 次画面の設定画面で、新しいパスワードを入力。

③ |送信 をクリック。

 $12$ 

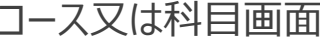

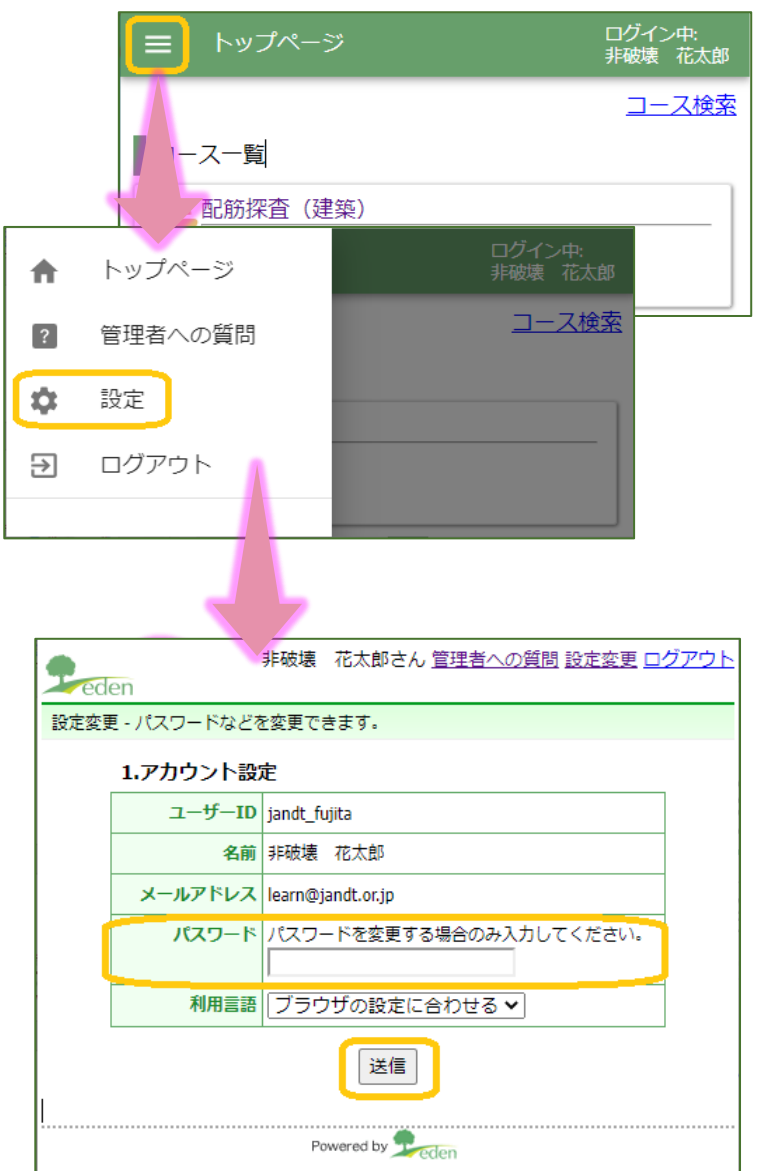

その他、各機能:ブラウザ画面の拡大縮小

13

● 表示されたブラウザ画面を拡大・縮小することで、文字の大きさなどを変更できます。

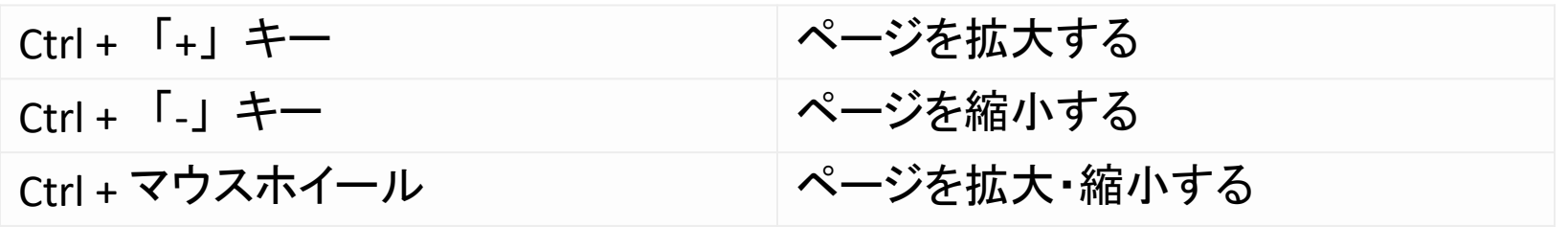

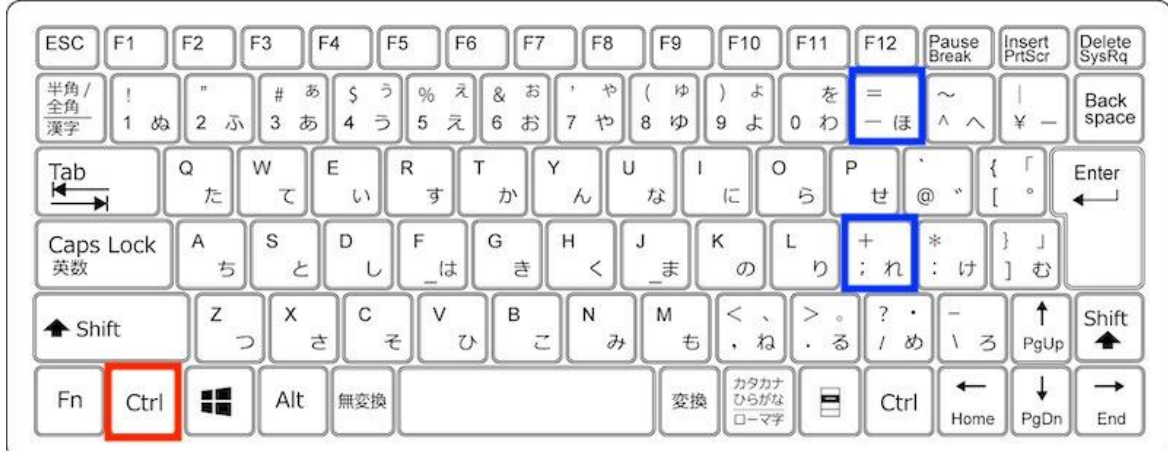